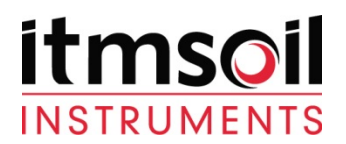

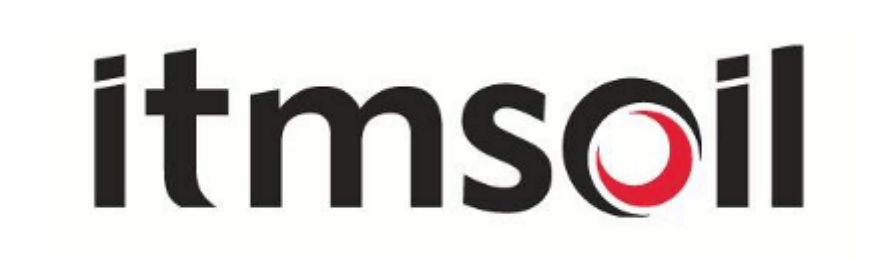

Document Title:

**CAMPBELL BASED MULTI-CHANNEL DATA LOGGER LITE USER MANUAL** 

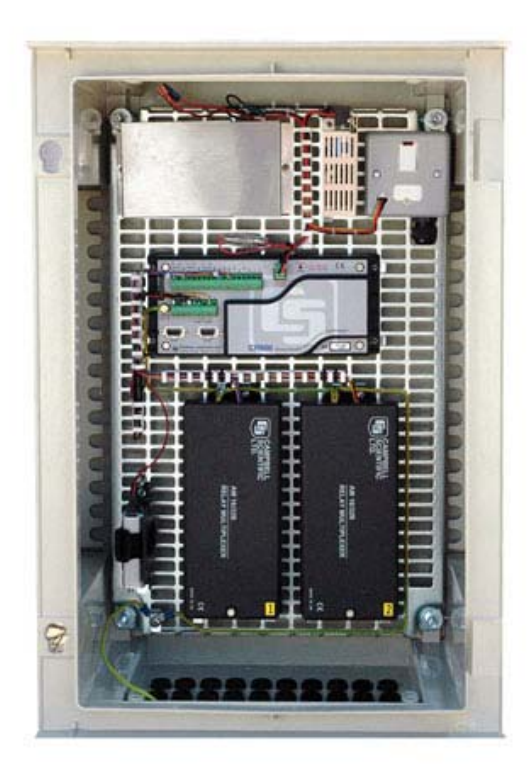

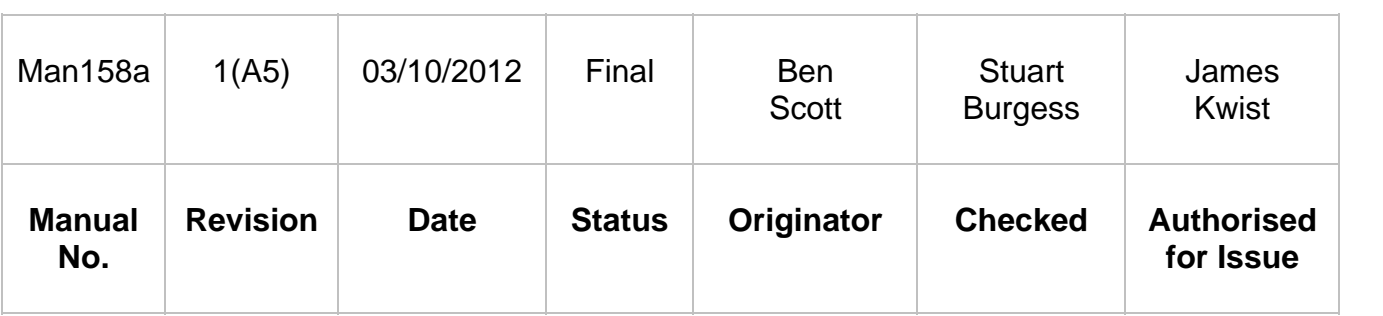

Bell Lane, Uckfield, East Sussex, TN22 1QL, United Kingdom

t: +44 (0) 1825 765044<br>f: +44 (0) 1825 761740

e: info@itmsoil.com w: www.itmsoil.com

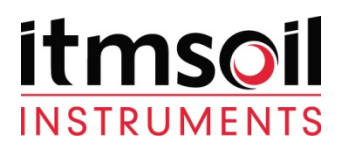

# *INDEX*

- *1. Introduction*
- *2. Direct Connection Setup* 
	- *2.1 Hardware* 
		- *2.1.1 Hardware for connecting using the RS232 Port*
		- *2.1.2 Hardware for connecting using the CS I/O Port*
	- *2.2 Loggernet setup*

### *3. Accessing Data from a Data logger*

- *3.1 Viewing current data*
- *3.2 Downloading data*

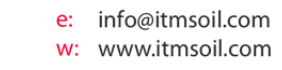

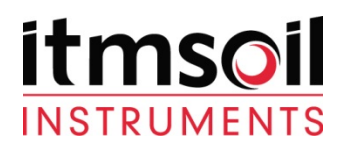

# *1. Introduction*

*This guide details the operations needed to Connect and Download Data from itmsoil Instruments Data Acquisition System (DAS). This is done by using the datalogger support software Loggernet software (D2-1.1). Data is stored within the dataloggers memory, when the memory limit is reached the oldest readings will start to be overwritten. Routinely connecting and downloading readings from the datalogger to a PC will ensure the readings are backed up.* 

### *2. Direct Connection*

#### *2.1 Hardware*

*On the CR800 and CR1000 there are two 9 pin ports that can be used for connecting into the data logger. These are the RS232 and CS I/O port (See Figure 1.)* 

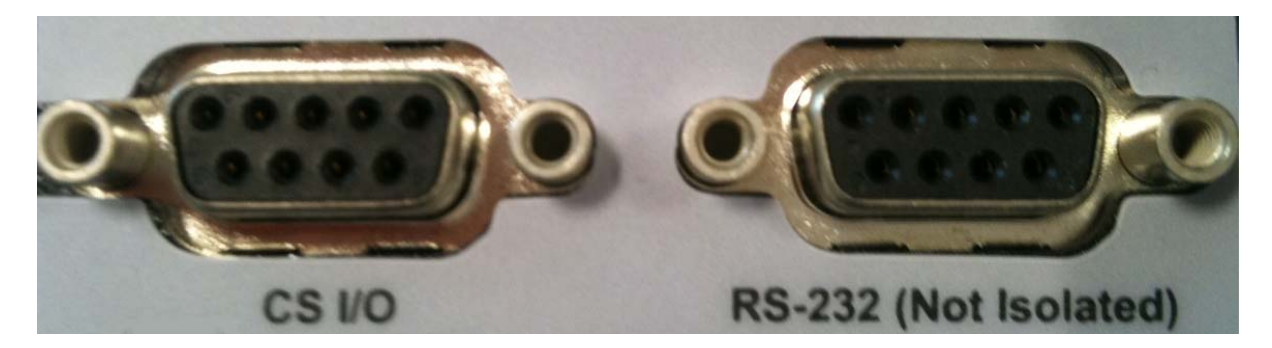

**Figure 1.CS I/O and RS-232 9 pin ports shown on a CR800**

*Note: Some loggers will already have other peripherals attached to these ports eg. A Modem or AVW200. If this is true ideally it is advised not to use these ports. If no other option but to remove one of the connections make sure they are reconnected in the same way. Removing some peripherals may mean that it is not possible for live readings to be taken.* 

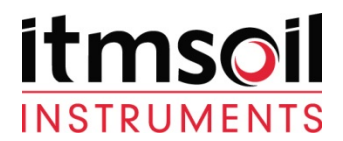

*2.1.1 Hardware for connecting using the RS232 Port* 

*For connection using the RS232 port a male to female 9 pin RS232 serial cable is required (See Figure 2.).* 

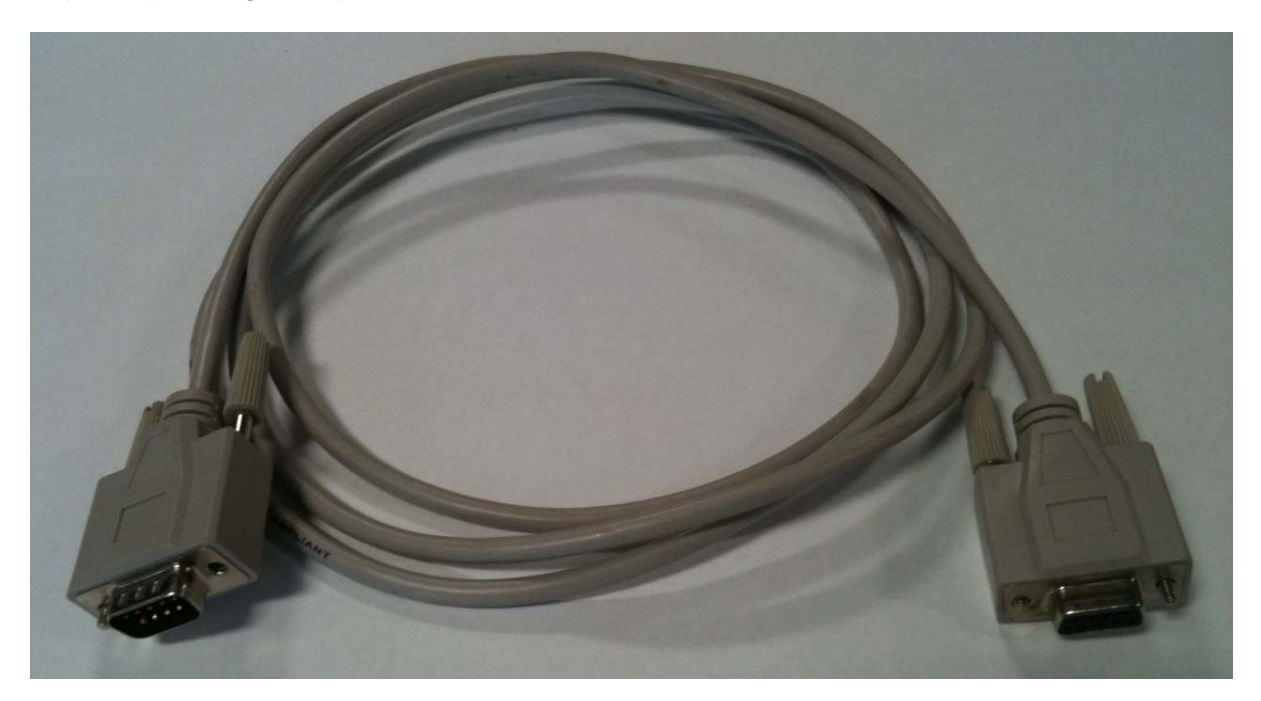

*Figure 2.RS232 Cable* 

# *Note: Most PCs and Laptops will have a 9 pin VGA output; this is not suitable for connecting the Logger via a RS232 Serial cable to.*

*This then needs to be connected to a PC or Laptop. Not all modern laptops and PCs will have the necessary serial output. To solve this a USB to RS232 cable (D1-3.11) can be used (See Figure 3.). This will require drivers to be installed for the cable to be recognised, a CD containing the drivers will accompany the cable.* 

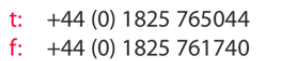

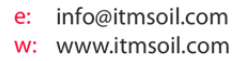

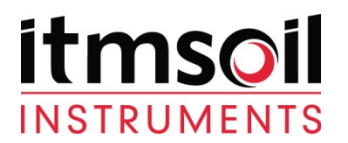

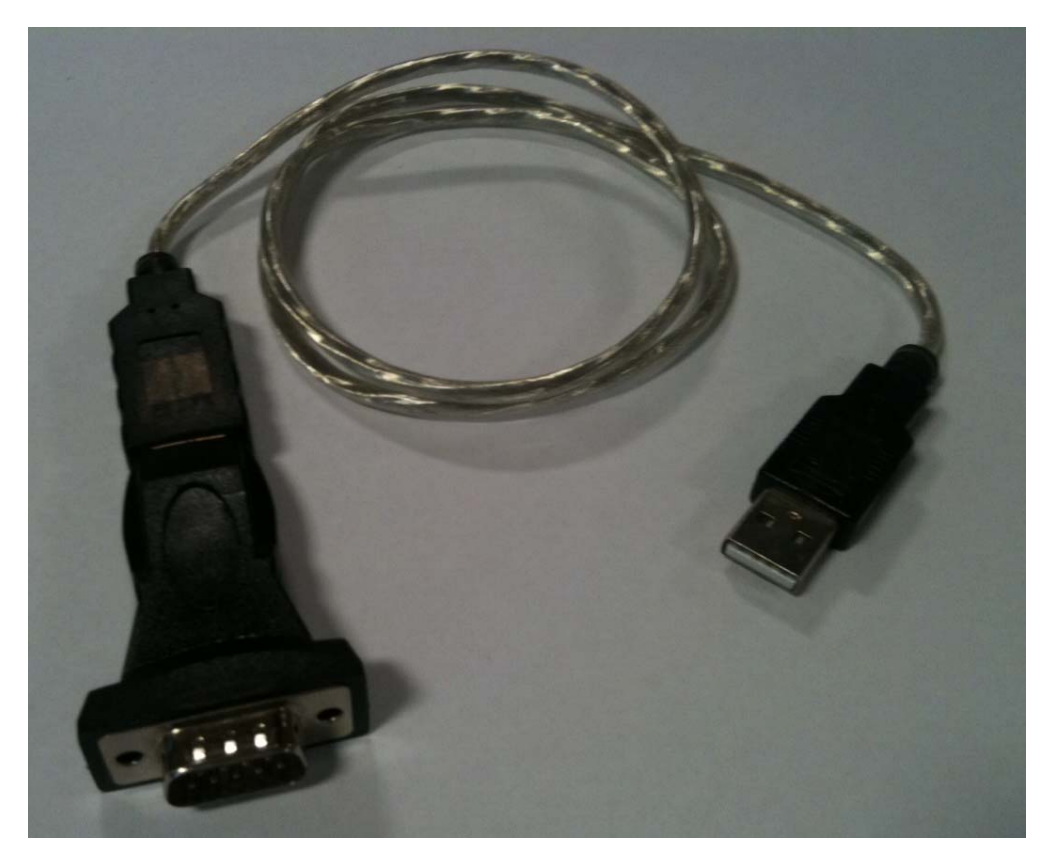

*Figure 3.USB to RS232 Cable* 

*2.1.2 Hardware for connecting using the CS I/O Port*

*For connecting using the CS I/O port of the data logger a special cable or adapter is required (See Figure 4.& 5.)*

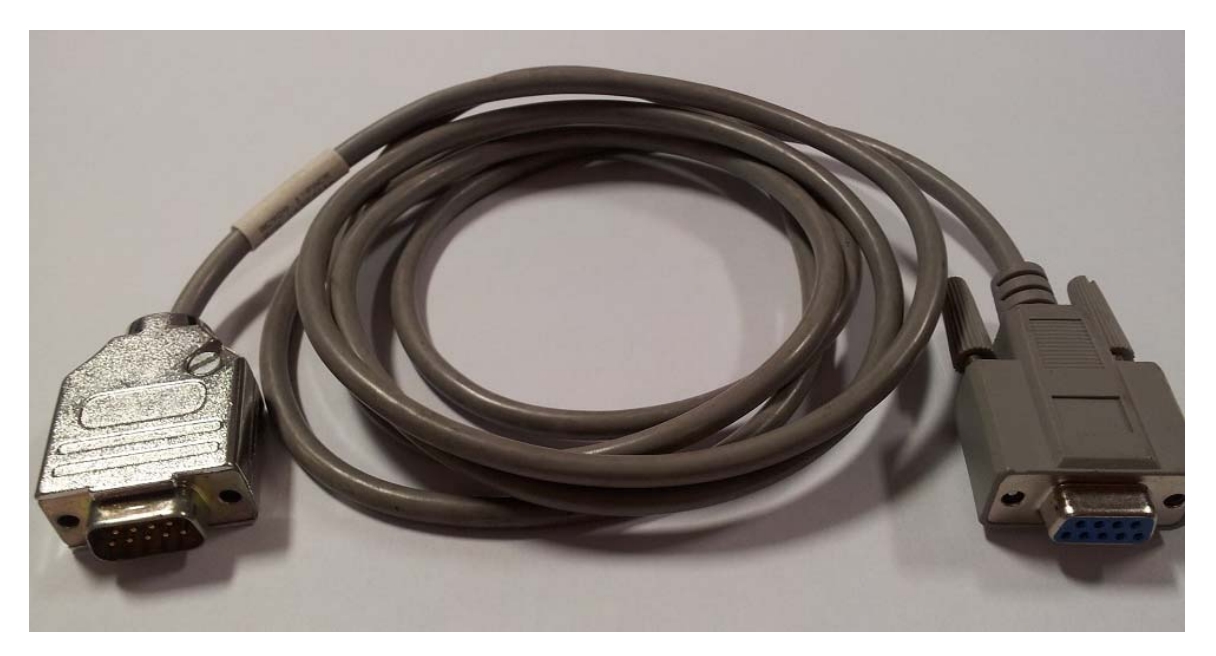

*Figure 4.RS232 to CS I/O Cable* 

Bell Lane, Uckfield, East Sussex, TN22 1QL, United Kingdom

t:  $+44$  (0) 1825 765044  $f$ : +44 (0) 1825 761740

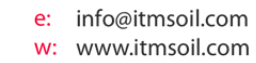

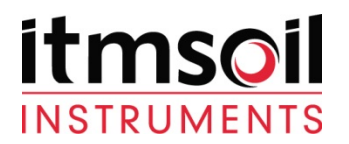

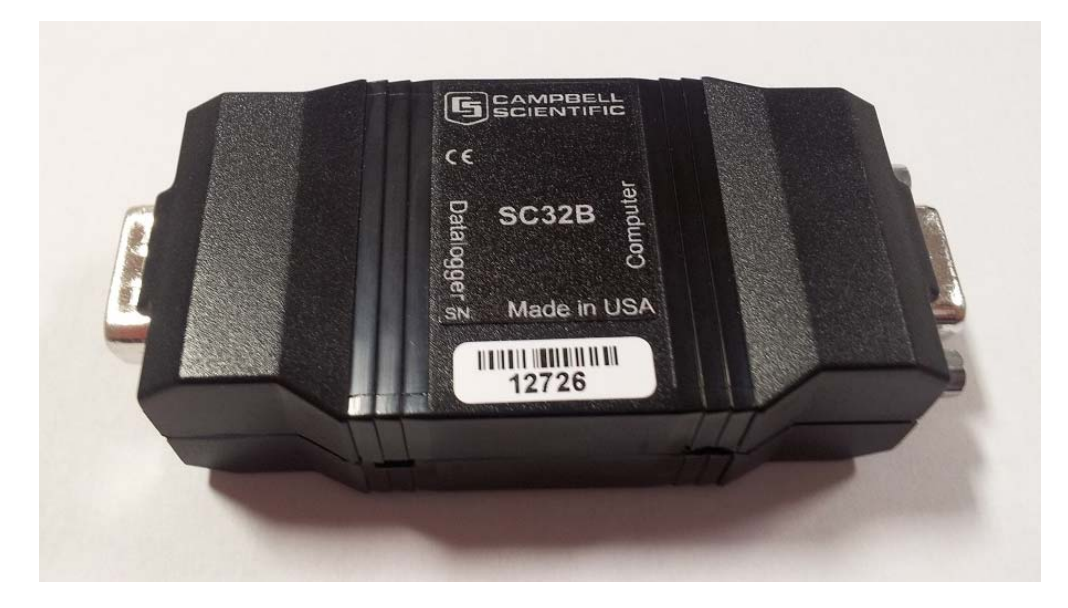

*Figure 5.RS232 to CS I/O Adapter* 

Bell Lane, Uckfield, East Sussex, TN22 1QL, United Kingdom

t: +44 (0) 1825 765044<br>f: +44 (0) 1825 761740

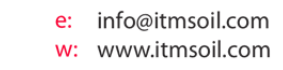

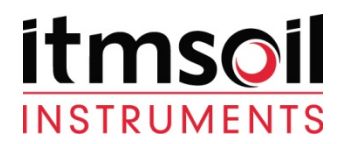

 $\overline{\phantom{a}}$ 

*2.2 Loggernet setup* 

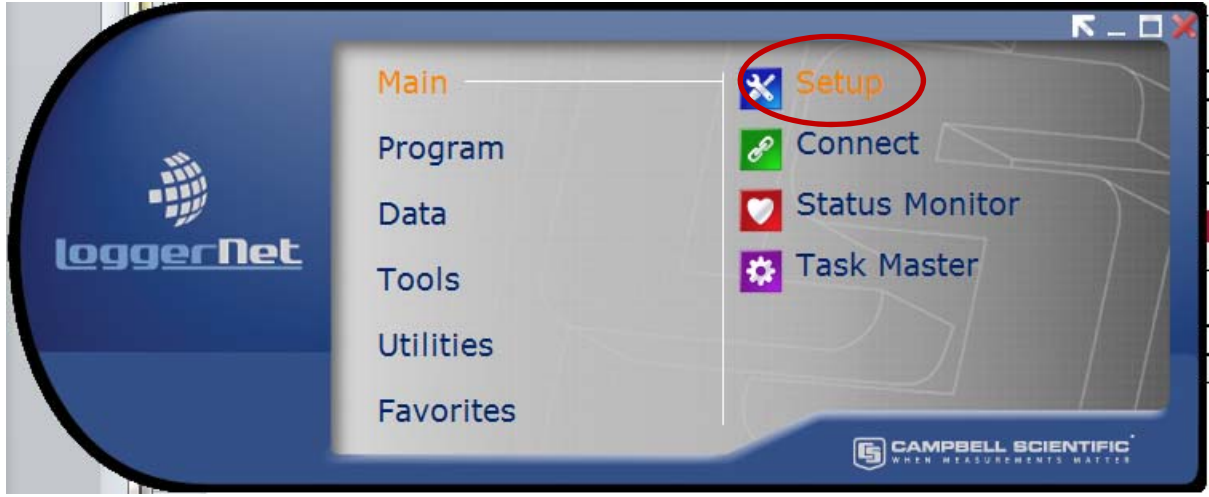

**Figure 6.Highlight "Main" then select "Setup"** 

*Note: The following screen is the "EZ View" which guides through the setup. If your view is not the same please select the icon in the top right of the screen:*  EZ View

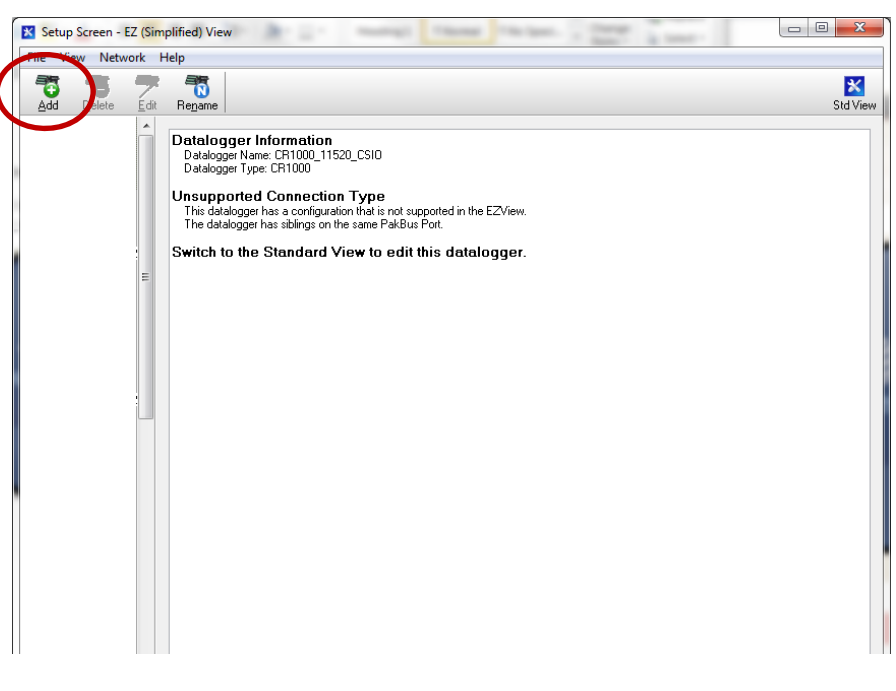

**Figure 7.Select "Add"** 

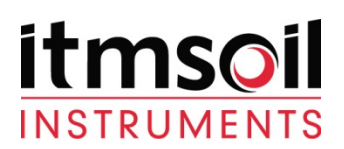

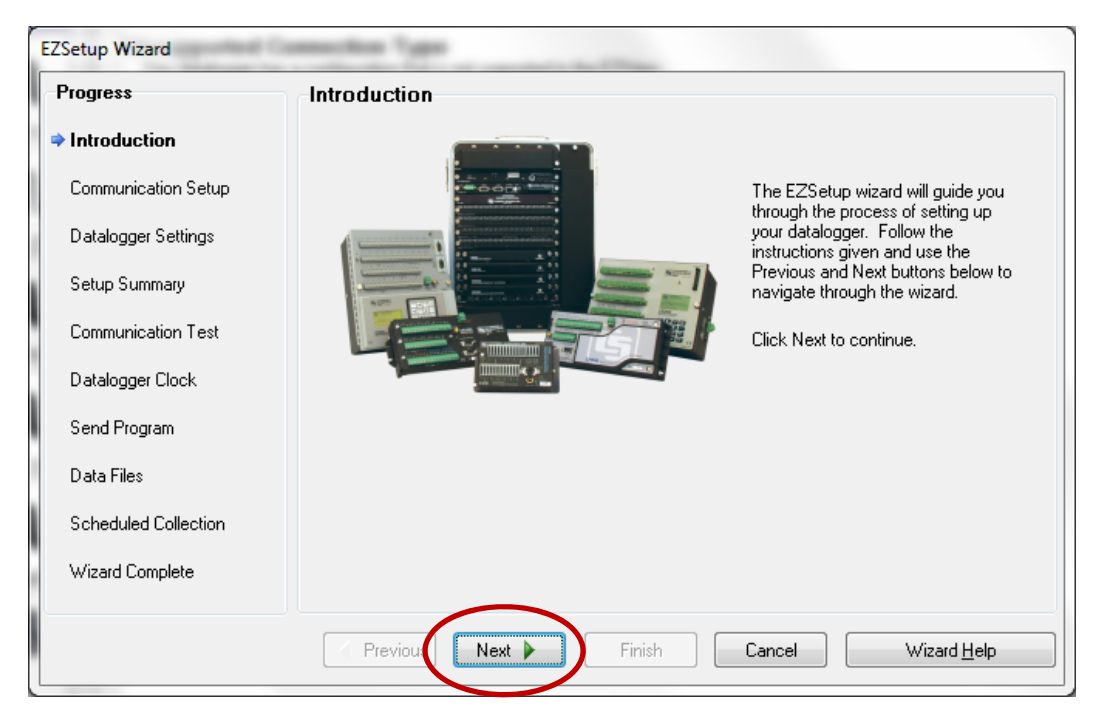

**Figure 8.Select "Next"** 

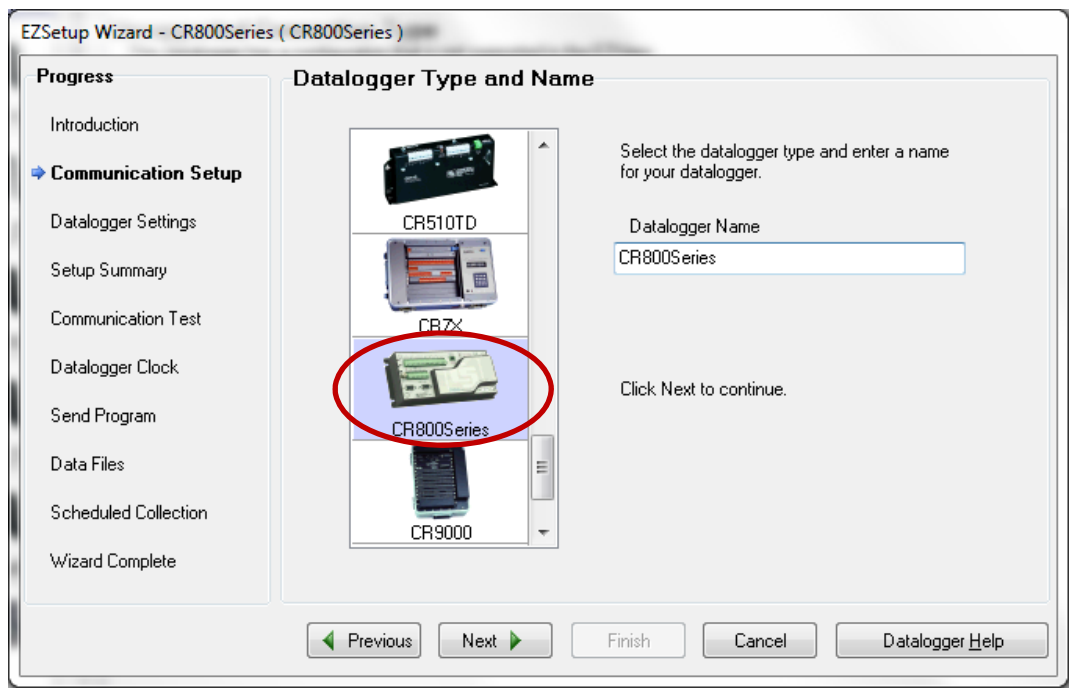

#### **Figure 9.Select the logger type and assign a name.**

*This will either be a CR800 or CR1000. If unsure please either physically inspect the data logging system or view the wiring diagram to identify your logger type.* 

> Bell Lane, Uckfield, East Sussex, TN22 1QL, United Kingdom

t:  $+44$  (0) 1825 765044 e: info@itmsoil.com  $f: +44(0)$  1825 761740 w: www.itmsoil.com

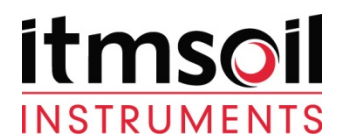

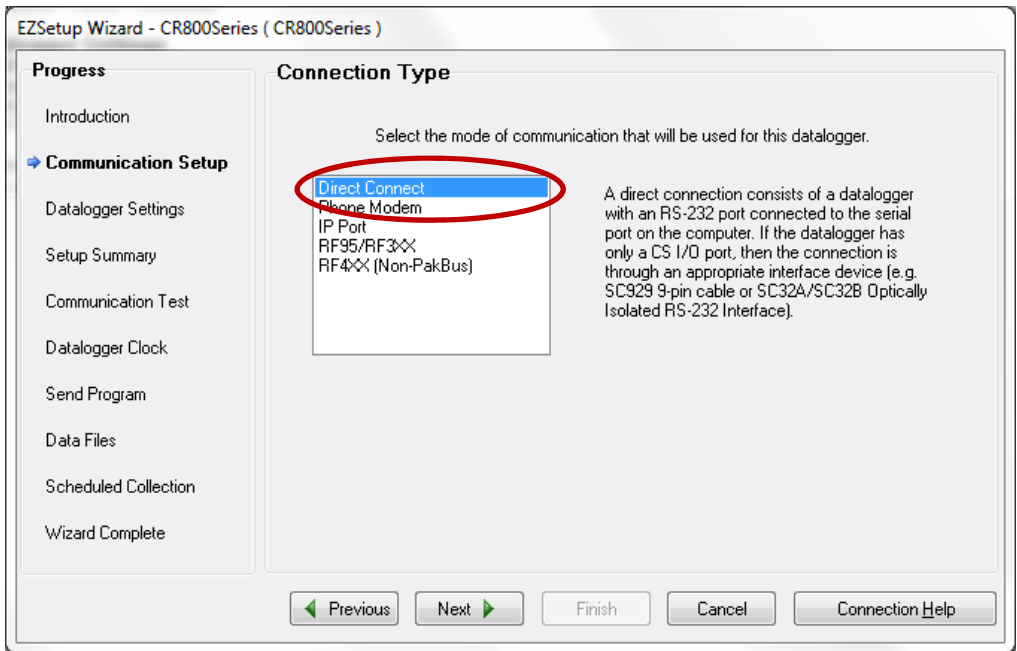

#### **Figure 10.Select the connection type. Select "Next".**

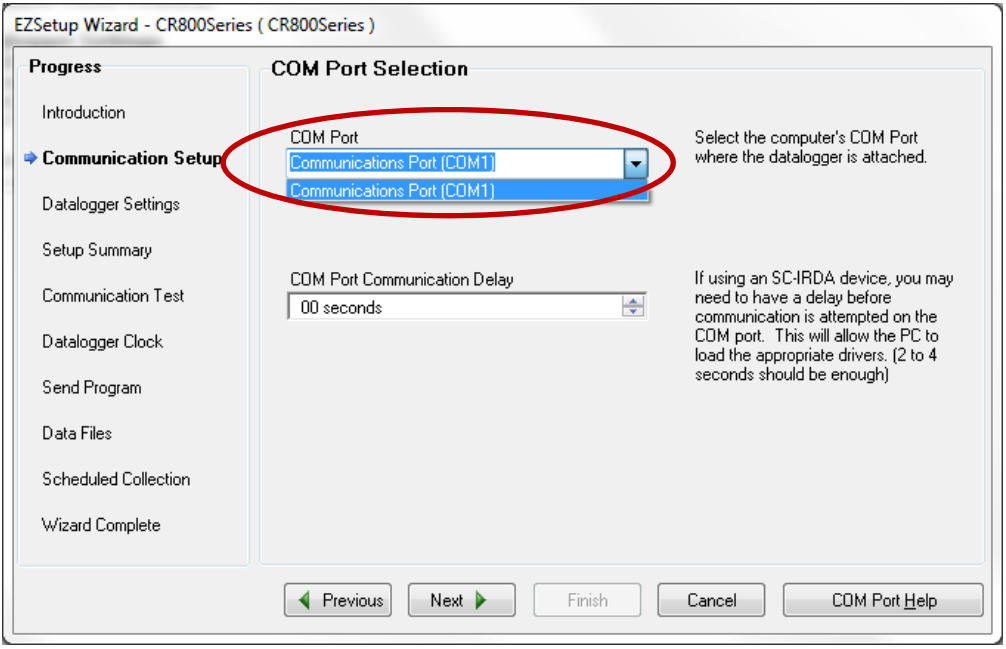

**Figure 11.Select the "Com Port" the logger is connected to.** 

*Note: If the cable is correctly attached to the PC and the driver has been installed correctly it will be listed in the drop down box. If the cable is not shown please use "Device Manager" in windows to identify the correct Com port or diagnose any issues. Once this has been done close and then reopen the Setup window and the EZSetup wizard.* 

Bell Lane, Uckfield, East Sussex, t: +44 (0) 1825 765044 e: info@itmsoil.com<br>TN22 1QL, United Kingdom f: +44 (0) 1825 761740 w: www.itmsoil.com

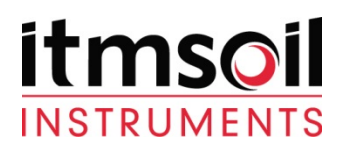

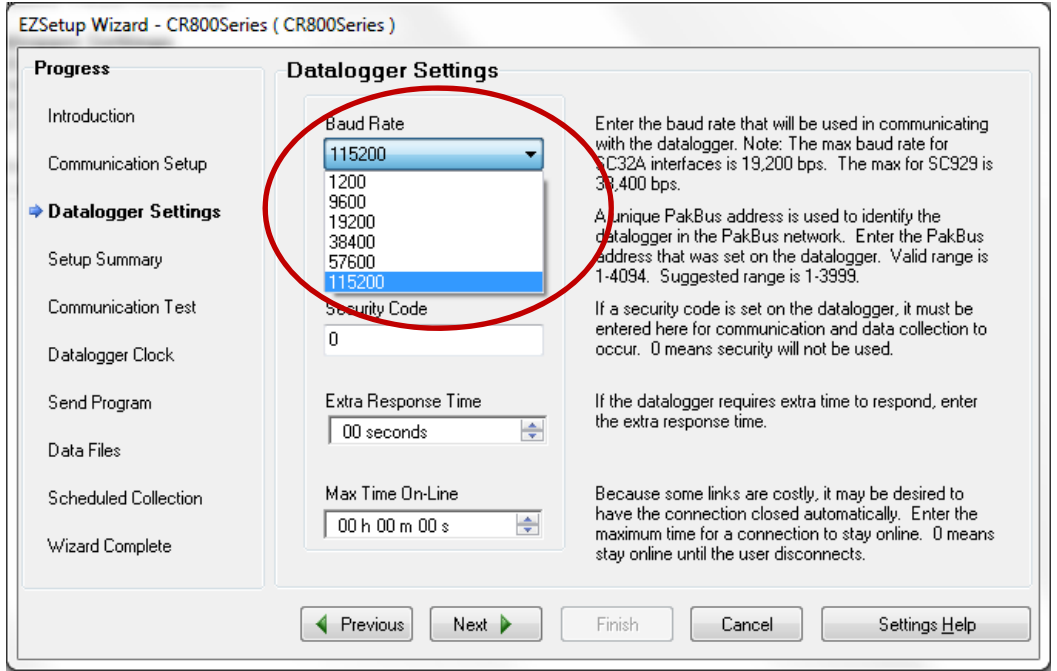

**Figure 12.Select the applicable baud rate.** 

*This may differ depending on the setup of the logger. Please refer to the wiring diagram as the ports on the logger will have their baud rates labelled on them.*

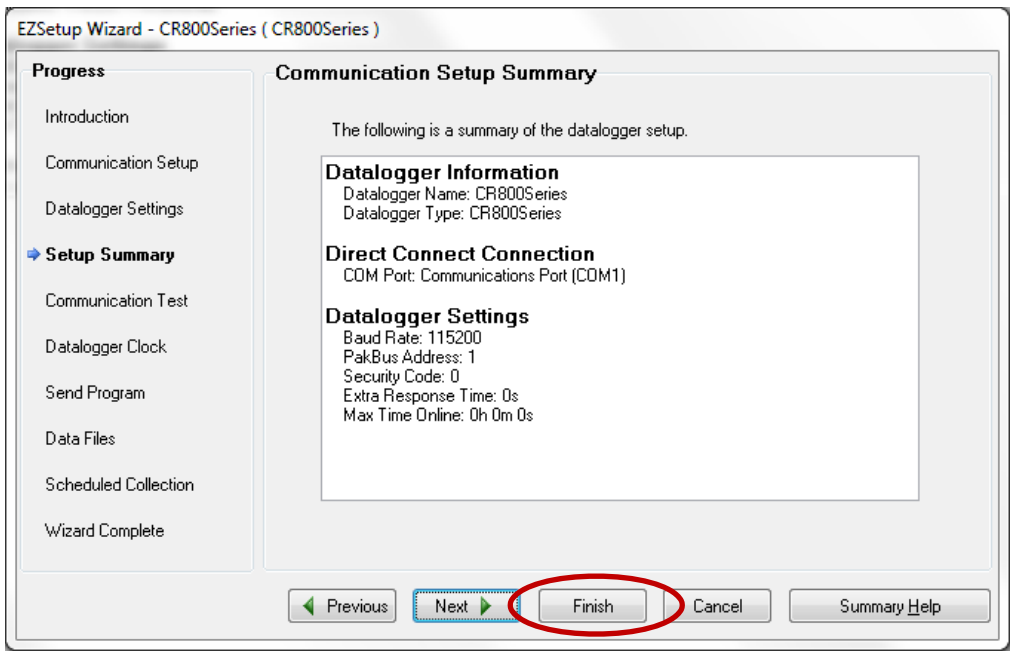

**Figure 13.Select "Finish"** 

Bell Lane, Uckfield, East Sussex, t: +44 (0) 1825 765044 e: info@itmsoil.com<br>TN22 1QL, United Kingdom f: +44 (0) 1825 761740 w: www.itmsoil.com w: www.itmsoil.com

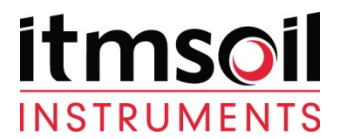

# *3. Accessing Data from a Data logger*

*Once the above setup is completed under the main menu select "Connect" (See Figure 14.)* 

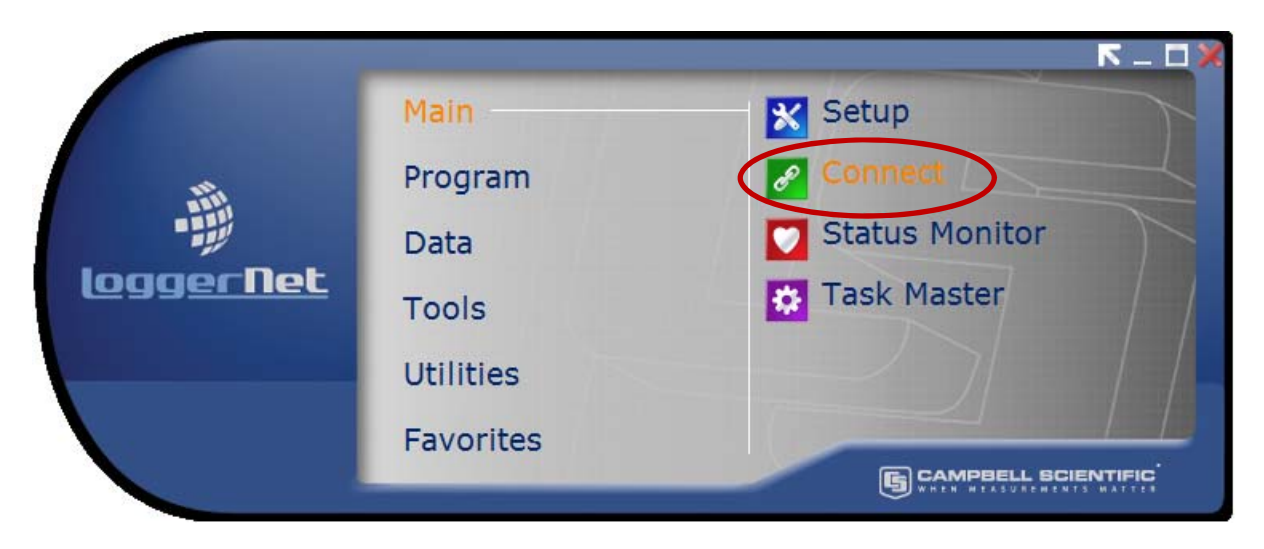

# **Figure 14.Opening the Connect Screen**

*On the Connect Screen highlight the logger that was setup and then select "Connect"(See Figure 15.)* 

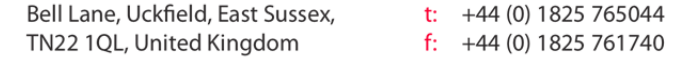

Itmsoil Holdings Ltd. Registered in England. Number: 4239206. Registered Office: Bell Lane, Uckfield, East Sussex TN22 1QL

 $f: +44(0)$  1825 761740

e: info@itmsoil.com

w: www.itmsoil.com

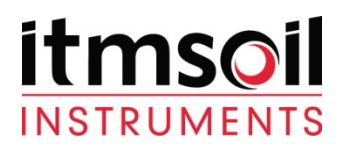

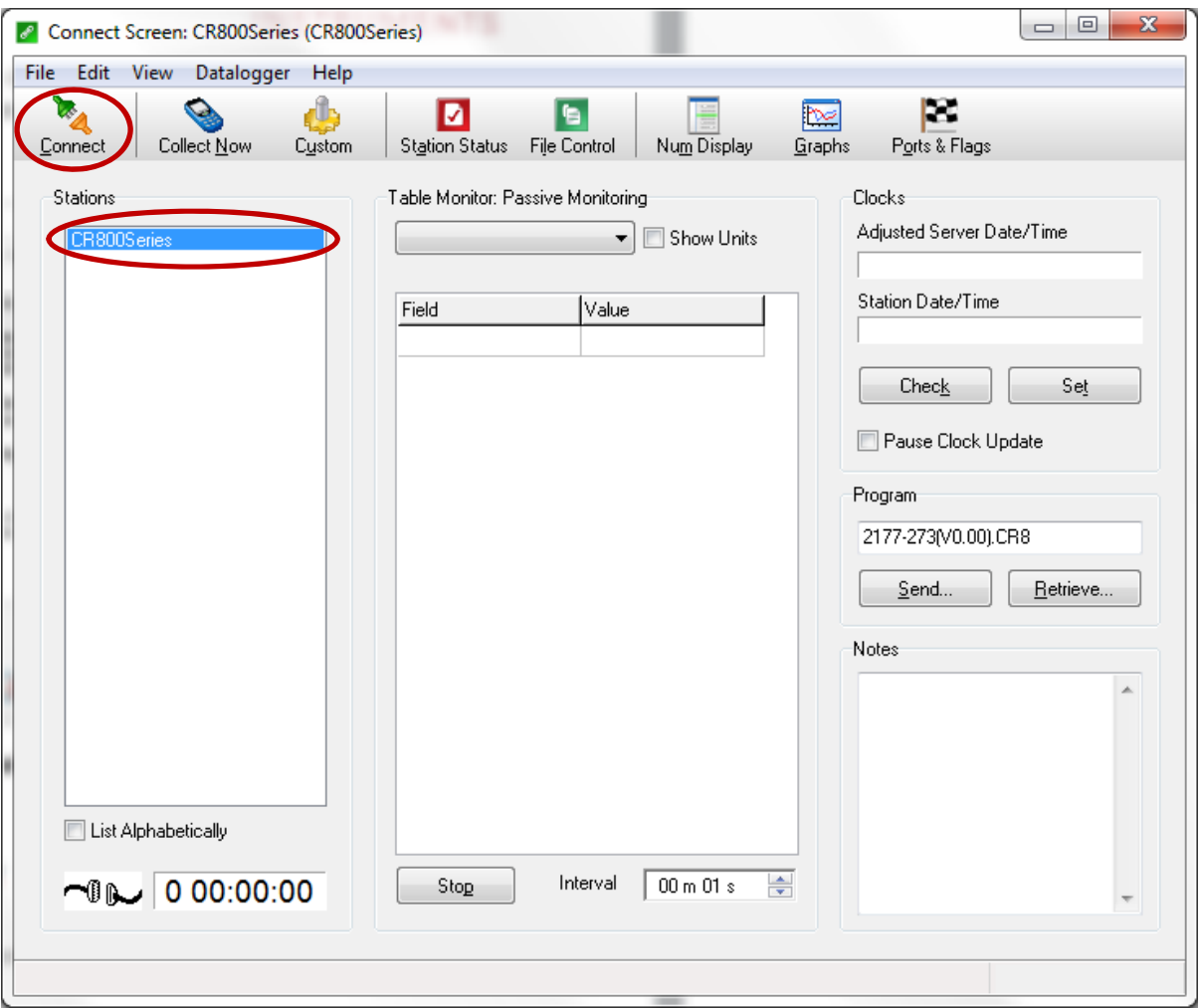

**Figure 15.Highlight the logger and select "Connect"** 

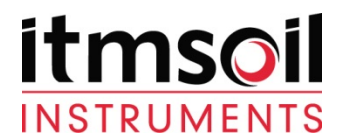

#### *3.1 Viewing current data*

*Once connected it is possible to view the last readings taken and change some of the logger parameters. This is done by accessing the "Public table" from the drop down menu on the connect screen (see Figure 16.).* 

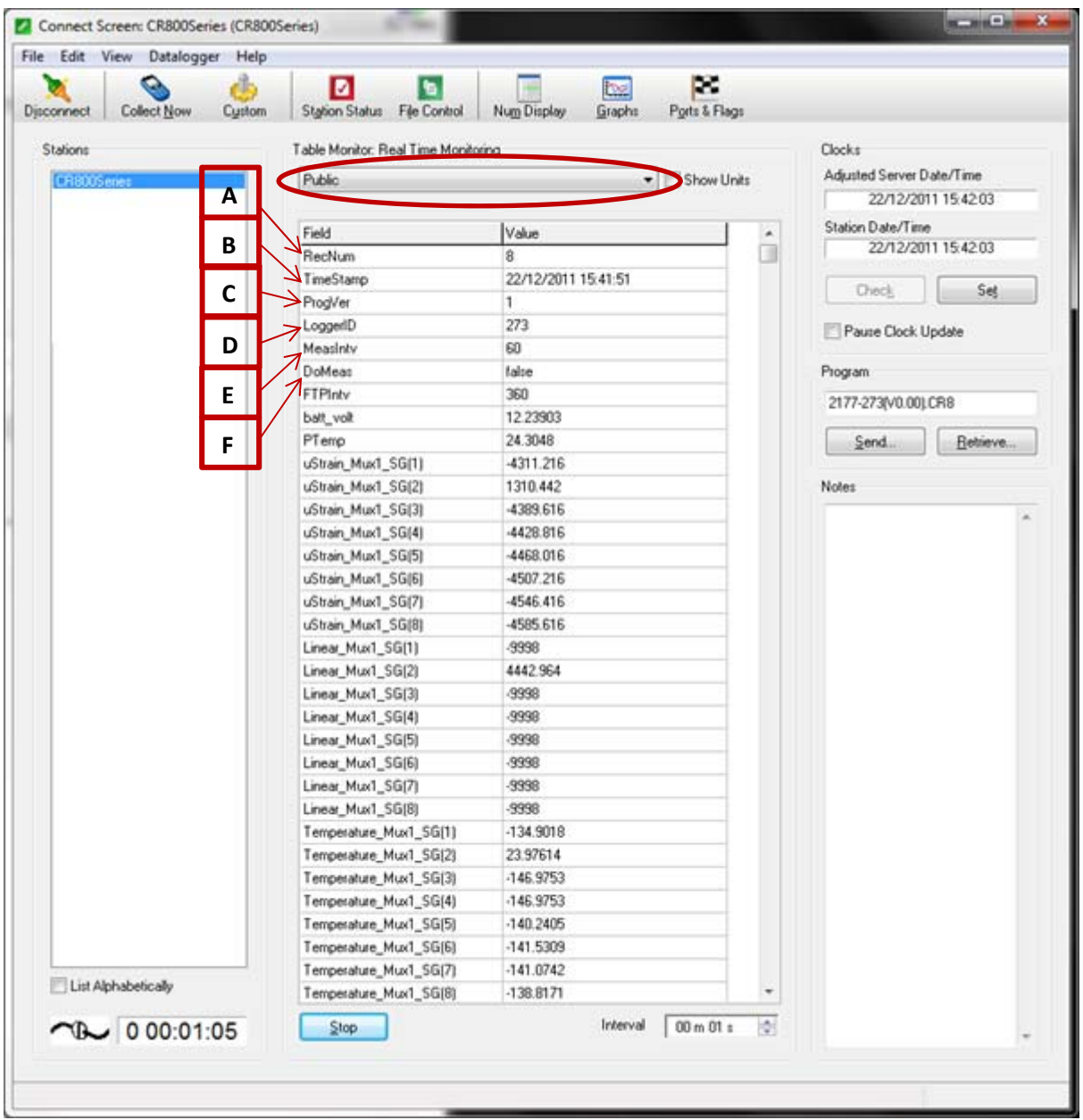

**Figure 16.Once connected select the "Public" table**

Bell Lane, Uckfield, East Sussex, t: +44 (0) 1825 765044 e: info@itmsoil.com<br>TN22 1QL, United Kingdom f: +44 (0) 1825 761740 w: www.itmsoil.com

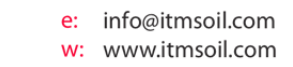

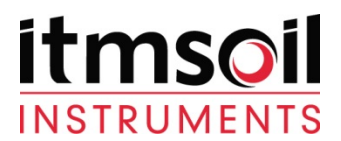

-

*The details within the public table will differ for every data logger. Though the features that are consistent are:* 

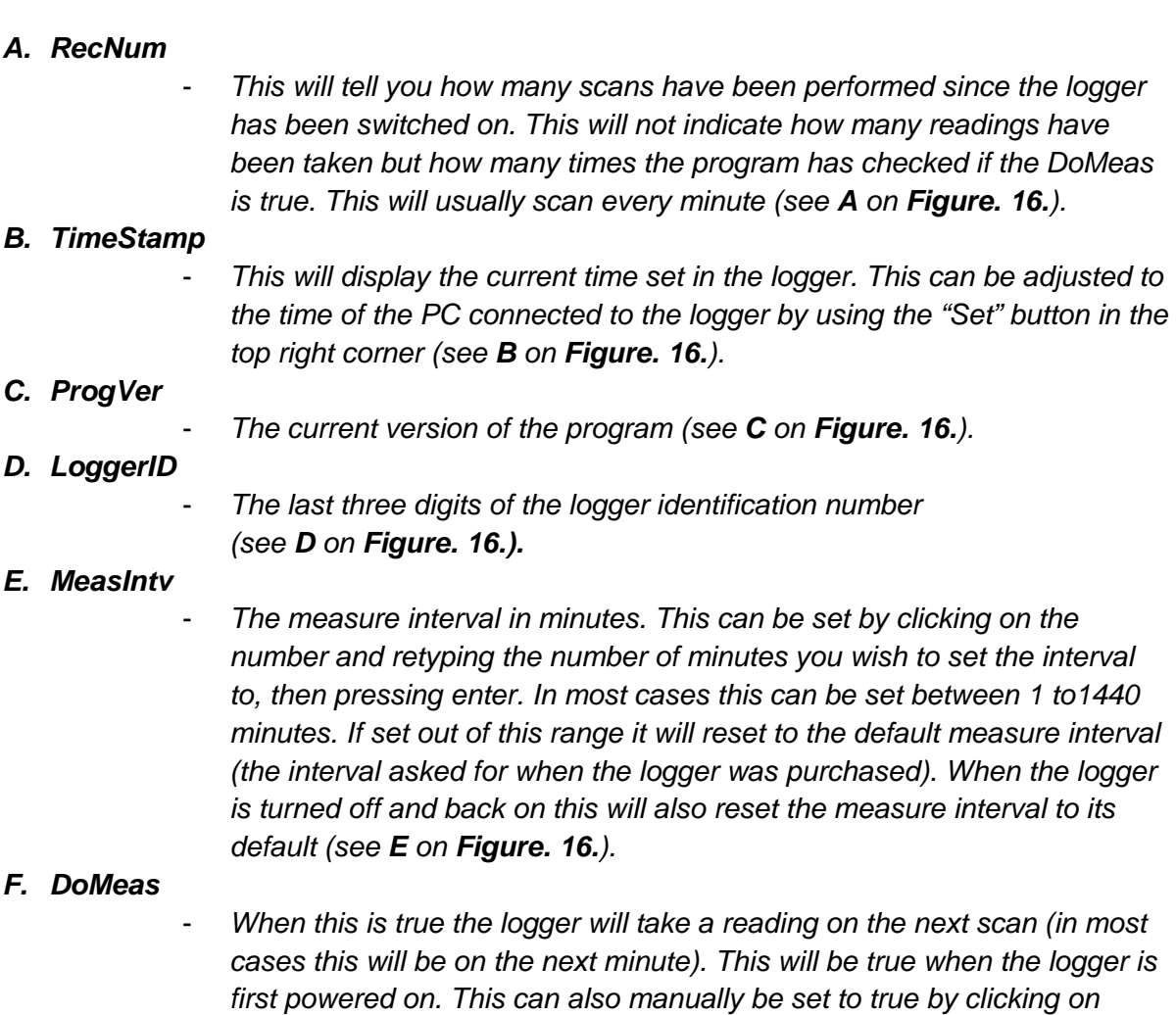

*The other values shown will mainly be the most recent readings. These can be associated with the wiring diagram by the mux (multiplexer) number and sensor number. They will also indicate sensor type and unit.* 

*false, typing true then pressing enter (see F on Figure. 16.).*

t:  $+44$  (0) 1825 765044  $f$ : +44 (0) 1825 761740

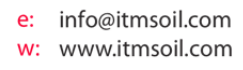

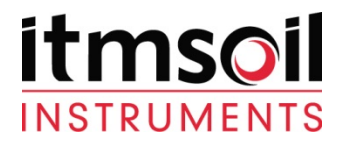

# *3.2 Downloading current data*

*To download data you will need to connect to the data logger as detailed above then select the "Collect Now" button at the top of the connect screen (see Figure. 17.).* 

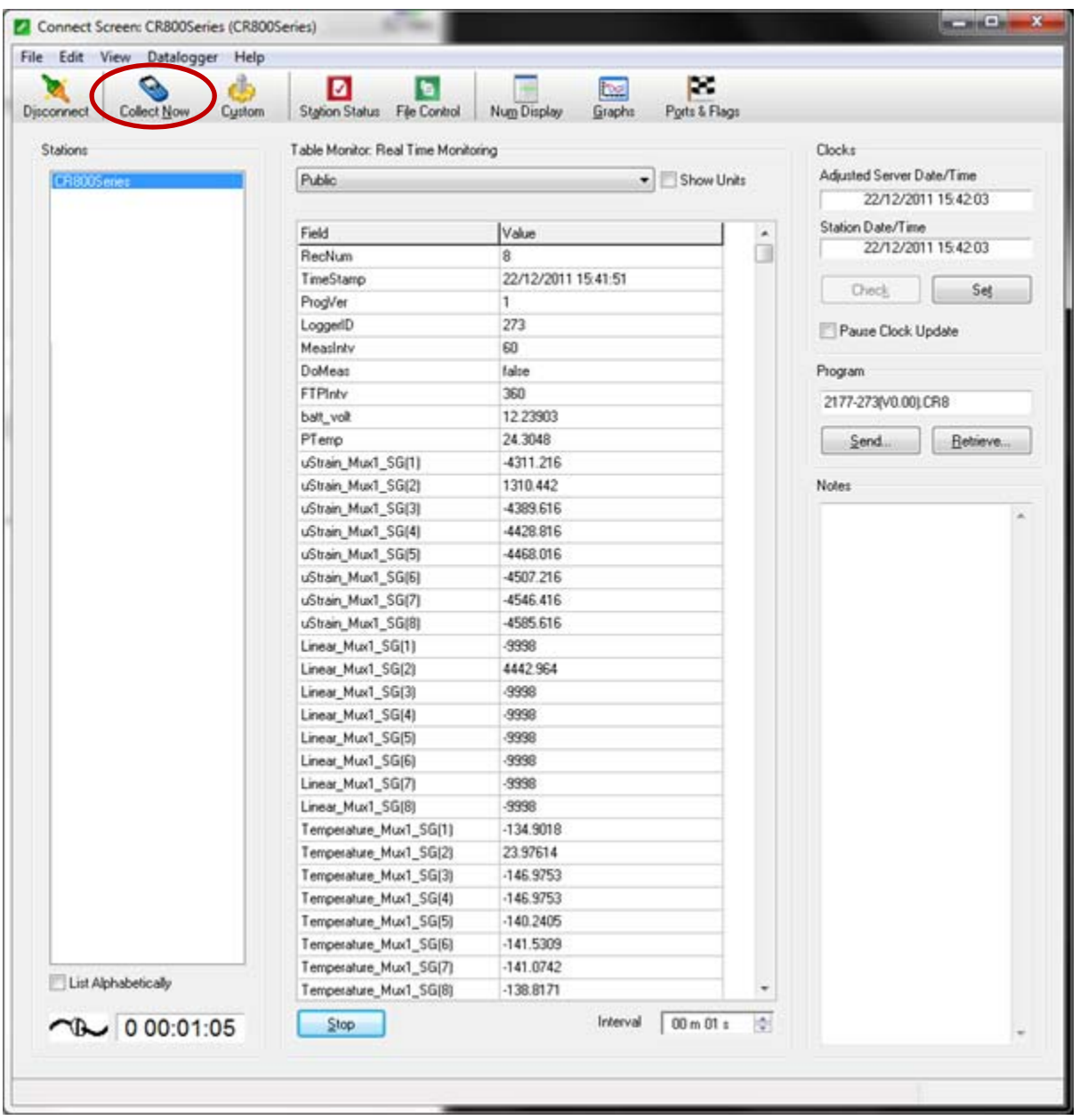

**Figure 17. Collect Now** 

Bell Lane, Uckfield, East Sussex, t: +44 (0) 1825 765044 e: info@itmsoil.com<br>TN22 1QL, United Kingdom f: +44 (0) 1825 761740 w: www.itmsoil.com

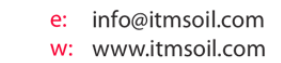

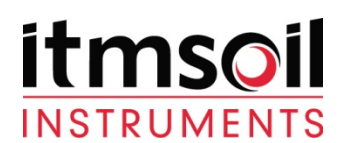

| View<br>Datalogger<br>File<br>Edit<br>He | м<br>٠                              | m<br>₨                                              |                           |
|------------------------------------------|-------------------------------------|-----------------------------------------------------|---------------------------|
| Collect Now<br>Disconnect<br>Custom      | Station Status File Control         | Ports & Flags<br>Num Display<br>Graphs              |                           |
| Stations                                 | Table Monitor: Real Time Monitoring |                                                     | Clocks                    |
| CR8OOSe                                  | Public                              | Show Units                                          | Adjusted Server Date/Time |
| CR800_RS232_38400<br>CR800_RS232_Other   |                                     |                                                     | 22/12/2011 17:00:11       |
| CR1000_RS232_115200                      | Field                               | Value<br>$\blacktriangle$                           | Station Date/Time         |
| CR1000_RS232_38400<br>CR1000_RS232_Other | RecNum                              | П<br>86                                             | 22/12/2011 17:00:11       |
| Soil SIM                                 | TimeStamp                           | 22/12/2011 17:00:00                                 |                           |
| 2177-234<br>2177-233                     | ProgVer                             | 1                                                   | Check<br>Set              |
| CR10X                                    | LoggerID                            | 273                                                 | Pause Clock Update        |
|                                          | MeasInty                            | 60                                                  |                           |
|                                          | <b>DoMea</b>                        | .<br>In ie                                          | Program                   |
| <b>Collecting Data</b>                   |                                     | $\mathbf{x}$                                        | 2177-273(V0.00).CR8       |
| Collecting data from CR800Series         |                                     |                                                     | Retrieve<br>Send          |
|                                          |                                     |                                                     | Notes                     |
|                                          | 0 <sup>2</sup><br>Cancel            |                                                     |                           |
|                                          | Linear_Muxi_bu(Z)                   | 4386.94                                             |                           |
|                                          | Linear_Mux1_SG(3)                   | -9998                                               |                           |
|                                          | Linear_Mux1_SG(4)                   | -9998                                               |                           |
|                                          | Linear_Mux1_SG(5)                   | -9998                                               |                           |
|                                          | Linear_Mux1_SG(6)                   | -9998                                               |                           |
|                                          | Linear_Mux1_SG(7)                   | -9998                                               |                           |
|                                          | Linear_Mux1_SG(8)                   | -9998                                               |                           |
|                                          | Temperature_Mux1_SG(1)              | -138.8171                                           |                           |
|                                          | Temperature_Mux1_SG(2)              | 24.03229                                            |                           |
|                                          | Temperature_Mux1_SG(3)              | -135.0946                                           |                           |
|                                          | Temperature_Mux1_SG(4)              | -136.6041                                           |                           |
|                                          | Temperature_Mux1_SG(5)              | $-145.1601$                                         |                           |
|                                          | Temperature_Mux1_SG(6)              | -135.7047                                           |                           |
| List Alphabetically                      | Temperature_Mux1_SG(7)              | $-138.5011$                                         |                           |
| $\n  10.01:19:13\n$                      | Temperature_Mux1_SG(8)<br>Stop      | NAN<br>Interval<br>$00 \text{ m} 01 \text{ s}$<br>÷ |                           |

**Figure 18. Collecting Data** 

*Once the data is collected it will produce data files that are in comma separated format These will be named in the style:* 

# *SalesOrderNumber\_WhatData\_LoggerID.dat*

*There may be several of these for different units or for different instrument types.* 

*The 'File Name' column will indicate the location on the computer that the file has been saved to (See Figure 19.).* 

Bell Lane, Uckfield, East Sussex, t: +44 (0) 1825 765044 e: info@itmsoil.com<br>TN22 1QL, United Kingdom f: +44 (0) 1825 761740 w: www.itmsoil.com

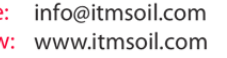

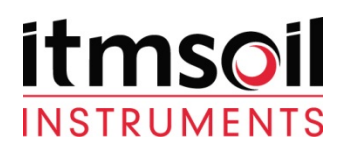

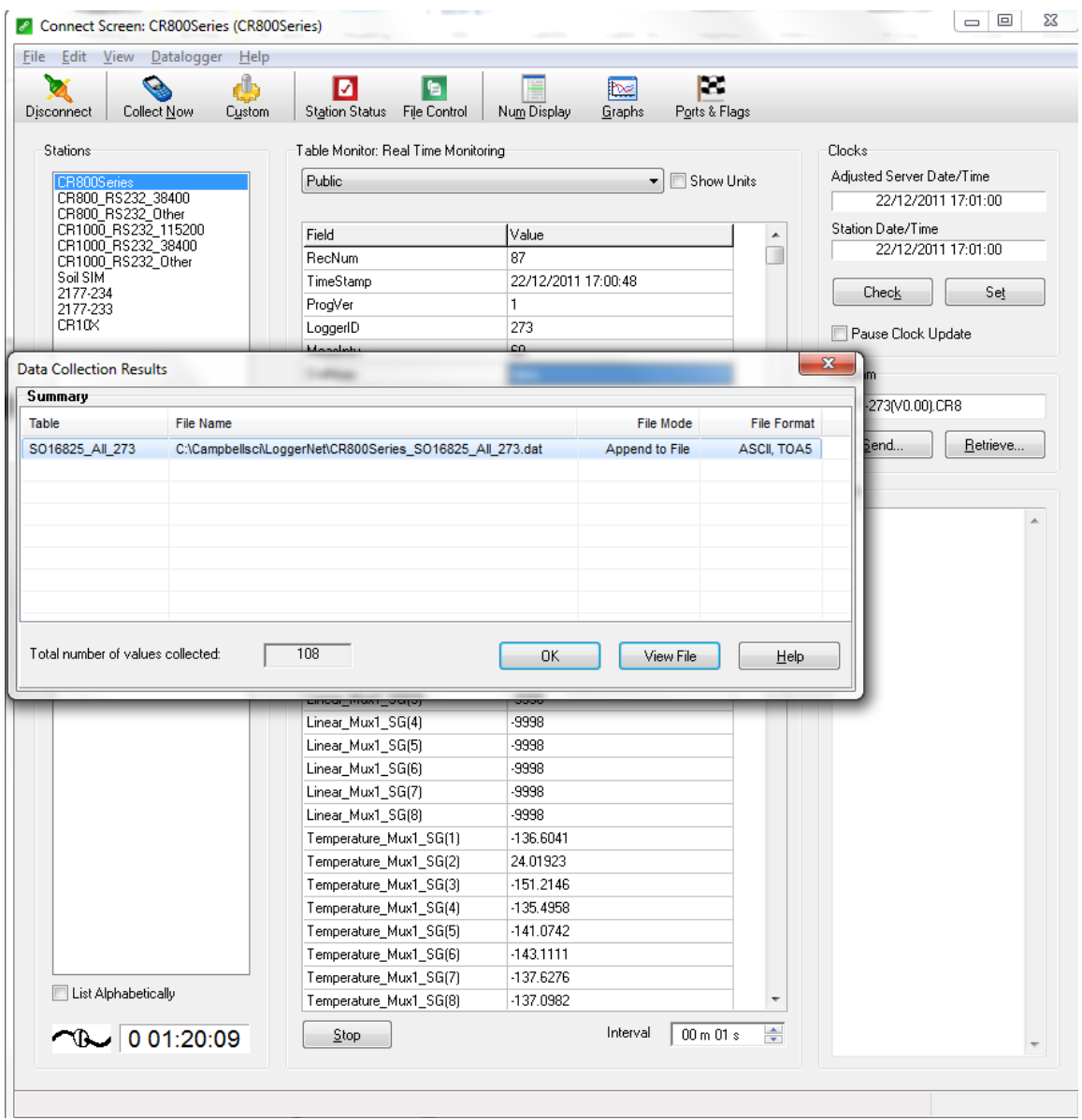

**Figure 19.DataTables Collect** 

*The data files can easily be uploaded straight in to ARGUS (D4-2.0) which is custom configured to deal with data from data loggers. There are also advanced options in the setup screen which allows for this to be scheduled and run automatically.*

*Alternatively the data can be viewed and manipulated in Excel or a similar data processing program. The data is comma separated.* 

*For further advanced guides or technical support please go to www.itmsoilsupport.com to view various knowledgebase articles or submit a support ticket.* 

Bell Lane, Uckfield, East Sussex, t: +44 (0) 1825 765044 e: info@itmsoil.com<br>TN22 1QL, United Kingdom f: +44 (0) 1825 761740 w: www.itmsoil.com

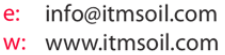